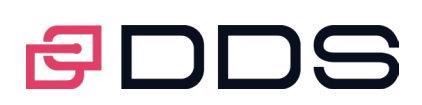

# Foire aux questions

Outil TMS

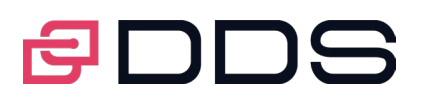

# Table des matières

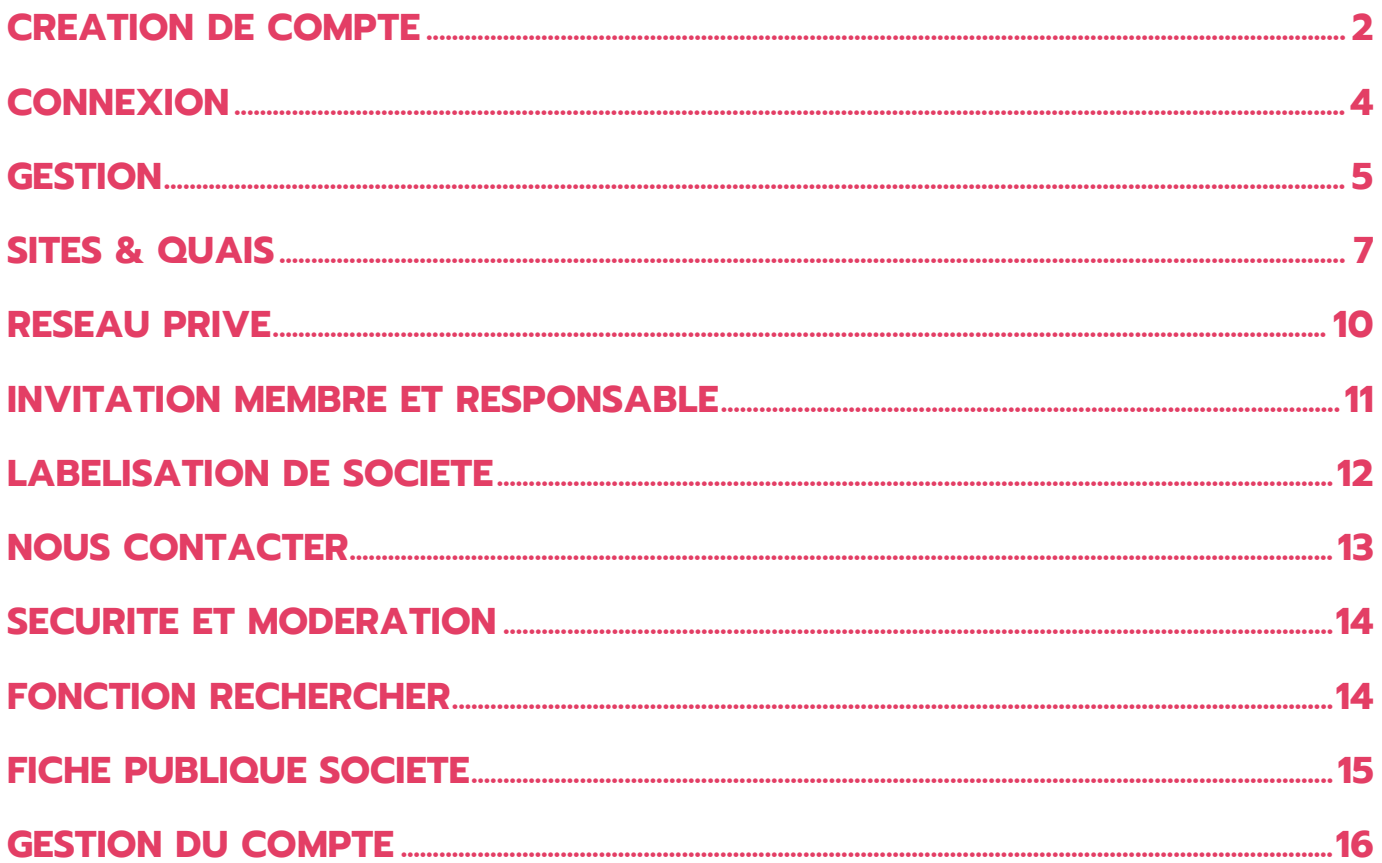

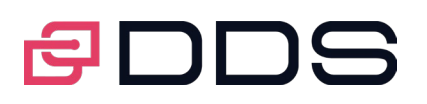

# **CREATION DE COMPTE**

#### J'ai reçu sur ma messagerie une invitation pour m'inscrire et rejoindre ma société sur le TMS FREE, de quoi s'agit-il ?

L'offre TMS Free est le 1er TMS 100% Gratuit destinée aux professionnels du transport et de la logistique. Ce TMS permet aux responsables des sociétés, de créer leur société et d'inviter leurs collaborateurs à les rejoindre sur la plateforme.

L'invitation que vous avez reçue vient normalement de votre responsable.

Cliquez sur le lien présent dans le mail, ce qui vous redirigera vers notre plateforme et vous permettra de créer votre compte et ainsi être rattaché à votre société.

#### J'ai reçu sur ma messagerie une invitation pour m'inscrire, mais j'aimerai changer mon adresse email ?

Afin de sécuriser au maximum notre plateforme et garantir un service optimum à nos membres, le responsable d'une société sur notre plateforme doit désigner l'adresse email avec laquelle ses collaborateurs doivent s'inscrire sur notre plateforme.

Nous vous conseillons de voir directement avec la personne qui vous a adressé l'invitation, pour qu'il vous adresse une nouvelle invitation avec l'adresse mail que vous souhaitez utilisez sur la plateforme.

#### J'aimerai utiliser le TMS FREE par contre, je ne suis pas le responsable de la société dans laquelle je travaille mais je suis un simple collaborateur ?

La création d'une société sur le TMS FREE doit se faire de préférence par le responsable de la société au sens de l'utilisation du TMS.

Si vous êtes un collaborateur de la société et que vous avez créé votre société en tant que responsable, rien n'empêchera plus tard d'inviter votre réel responsable et de l'associer à un compte responsable.

#### J'obtiens un message d'erreur « Le mot de passe doit comporter au moins 8 caractères composés de chiffres et de lettres » lorsque j'essaie de créer mon compte ?

Quand vous créez votre mot de passe, ou que vous le modifiez, assurez-vous qu'il comprenne au moins huit caractères (Chiffres et lettres inclus).

Si ce message d'erreur « Le mot de passe doit comporter au moins 8 caractères composés de chiffres et de lettres », s'affiche, c'est pour vous indiquer que le mot de passe saisi n'est pas assez sécurisé. Dans ce cas, essayez d'utiliser une combinaison complexe de chiffres, de lettres en minuscules et en majuscules.

Vous pouvez également rendre votre mot de passe plus complexe en lui ajoutant des mots dont vous vous souviendrez facilement, mais que personne d'autre ne connaît.

Rappelez-vous que votre mot de passe doit également être différent des mots de passe que vous utilisez pour vous connecter à d'autres comptes, comme votre messagerie électronique ou votre compte bancaire.

## Je n'ai pas reçu le mail avec le code d'activation

Le mail d'activation est envoyé automatiquement suite à votre inscription.

Si vous ne retrouvez pas notre message dans votre boite de réception, prenez le temps de consulter les e-mails indésirables/spams, notre mail aurait pu éventuellement s'y glisser.

Assurez-vous que vous ne vous êtes pas trompé dans l'orthographe de votre adresse de messagerie.

N'hésitez pas à nous contacter, via le formulaire « contactez-nous » présent en bas de la page d'inscription, si le problème persiste après vos vérifications.

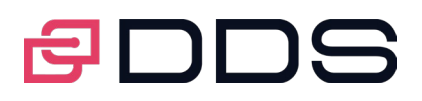

#### Je suis responsable de plusieurs sociétés et j'aimerai les créer sur le TMS FREE ?

La création d'un compte responsable avec un même e-mail rattaché à plusieurs sociétés n'est pas possible. Vous pouvez donc créer autant de société sur la plateforme que vous gérez mais avec des adresses email différentes.

#### Mon e-mail est refusé lors de la création de mon compte.

Les emails sur la plateforme sont uniques et propres à chaque membre, nous vous conseillons de créer votre compte en utilisant votre adresse de messagerie professionnelle.

Cette adresse mail vous servira comme identifiant de connexion.

Nous bloquons l'utilisation de certaines adresse email afin d'empêcher la création de faux comptes ou de comptes malveillants. Si votre e-mail a été bloqué par erreur, nous vous demandons de bien vouloir nous en excuser. Si vous essayez de créer un compte, assurez-vous que n'avez pas déjà utilisé cette adresse pour la création d'autre compte sur la plateforme.

Essayez à nouveau de créer un compte avec la même adresse email.

N'hésitez pas à prendre contact avec notre support, via le formulaire « contactez-nous », si vous rencontrez toujours des problèmes d'inscription ou si vous pensez que votre email est utilisé par autrui ou a été refusé par erreur.

#### Pourquoi ai-je reçu un e-mail de demande d'activation de compte ?

Lorsque vous créez un compte, nous vous envoyions un e-mail d'activation de compte, pour nous assurer que vous êtes le propriétaire de cette adresse de messagerie.

Inscrivez le code à 6 chiffes présent dans le mail et cliquez sur le bouton « J'active mon compte » pour découvrir le TMS.

#### Règles sur le choix de l'adresse mail qui vous servira d'identifiant

Si le message d'erreur « Le mail renseigné n'est pas au bon format, veuillez le corriger » s'affiche, lorsque vous créer votre compte, c'est pour vous indiquer que votre adresse e-mail n'est pas valide, vérifiez que vous l'avez correctement saisie.

#### J'ai le message d'erreur « Cette société existe déjà » lorsque j'essaie de créer mon compte responsable.

Si lors de la création de votre compte responsable vous avez le message d'erreur « Cette société existe déjà », il se peut que le nom de la société que vous venez de renseigner soit déjà utilisé sur notre plateforme.

Dans ce cas il faut :

- S'assurer que vous n'avez pas déjà créé votre compte responsable pour cette société. Que quelqu'un de votre société n'a pas déjà créé un compte responsable pour cette société sur la plateforme
- ;<br>; Nous contacter si vous êtes bien le responsable de la société et que vous êtes certains que vous ne possédez pas déjà un compte pour cette société sur la plateforme.

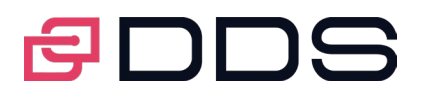

## Un message d'erreur « Le mail renseigné n'est pas au bon format, veuillez le corriger », lorsque j'essaie de créer mon compte ?

Si le message d'erreur « Le mail renseigné n'est pas au bon format, veuillez le corriger » s'affiche, lorsque vous créer votre compte, c'est pour vous indiquer que votre adresse e-mail n'est pas valide, vérifiez que vous l'avez correctement saisie.

La partie après le symbole @ contient peut-être des fautes de frappe.

#### Un message d'erreur « Le mot de passe doit comporter au moins 8 caractères composés de chiffres et de lettres » lorsque j'essaie de créer mon compte ?

Quand vous créez votre mot de passe, ou que vous le modifiez, assurez-vous qu'il comprenne au moins huit caractères (Chiffres et lettres inclus).

Si ce message d'erreur « Le mot de passe doit comporter au moins 8 caractères composés de chiffres et de lettres », s'affiche, c'est pour vous indiquer que le mot de passe saisi n'est pas assez sécurisé.

Dans ce cas, essayez d'utiliser une combinaison complexe de chiffres, de lettres en minuscules et en majuscules. Vous pouvez également rendre votre mot de passe plus complexe en lui ajoutant des mots dont vous vous souviendrez facilement, mais que personne d'autre ne connaît.

Rappelez-vous que votre mot de passe doit également être différent des mots de passe que vous utilisez pour vous connecter à d'autres comptes, comme votre messagerie électronique ou votre compte bancaire.

# **CONNEXION**

#### Comment contester la fermeture de mon compte ?

Les comptes ne respectant pas les Conditions Générales d'Utilisation du site peuvent être fermés ou blacklistés par l'équipe de modération.

Ces conditions expliquent les règles de bonne conduite à tenir sur la plateforme, que ce soit lors de la création de son compte ou dans les échanges avec les autres membres. Nous vous invitons à les consulter pour en savoir plus. En cas de fermeture de votre compte, un message vous a été envoyé par l'équipe de modération sur votre messagerie personnelle, avec le ou les motifs associés pour vous permettre de comprendre la décision qui a été prise. Cependant, si la fermeture de votre compte ne vous paraît pas justifiée, vous pouvez contester cette décision en nous écrivant via le formulaire « Contactez-nous ».

#### Comment enregistrer mes identifiants sur mon PC, ma tablette ou mon téléphone pour ne pas les taper à chaque connexion ?

Vu la sensibilité des informations offertes par notre plateforme, et dans un souci de sécurité, nous avons décidé de ne pas donner à nos membres la possibilité d'enregistrer leurs identifiants sur PC, tablette ou mobile.

## J'obtiens le message d'erreur « Le mail renseigné n'est pas au bon format, veuillez le corriger » quand j'essaie de me connecter sur mon compte ?

Si le message d'erreur « Le mail renseigné n'est pas au bon format, veuillez le corriger » s'affiche, lorsque vous créer votre compte, c'est pour vous indiquer que votre adresse e-mail n'est pas valide, vérifiez que vous l'avez correctement saisie. La partie après le symbole @ contient peut-être des fautes de frappe.

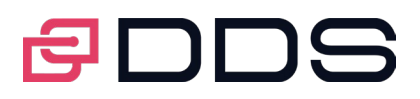

#### Que faire si mes identifiants ont été piratés ?

Si vous pensez que votre compte a été piraté, nous vous invitons à agir le plus rapidement possible en réinitialisant votre mot de passe.

Ou en prenant contact avec notre équipe support via le formulaire « Contactez-nous », en précisant vos identifiants, et ce qui vous laisse penser que votre compte est piraté.

#### Un message d'erreur « Vos identifiants sont incorrects » apparait lorsque j'essaie de me connecter ?

Si un message d'erreur indiquant « Vos identifiants sont incorrects » s'affiche lorsque vous essayez de vous connecter, vous devez vérifier que :

- Vous avez bien saisi l'adresse email avec laquelle vous avez créé votre compte.
- Vous avez bien saisi votre mot de passe : vérifiez que la touche de verrouillage des majuscules est désactivée et réessayez.

Si le problème persiste, et que vous êtes sûr de vos identifiants, merci de prendre contact directement avec nos équipes via le formulaire « Contactez-nous » présent en bas de la page de connexion.

#### Un message d'erreur « Vos identifiants sont incorrects, il vous reste n tentatives » apparaît lorsque j'essaie de me connecter ?

Nous permettons de saisir en 3 tentatives le bon mot de passe mais dans le cas où les 3 tentatives sont effectuées avec un mot de passe erroné alors votre compte est bloqué.

Le message d'erreur « Vos identifiants sont incorrects, il vous reste n tentatives » vous indique le nombre de tentative qu'il vous reste avant que votre compte soit bloqué.

Nous vous conseillons de vérifier que la touche de verrouillage des majuscules est désactivée sur votre clavier, avant de réessayez de vous connectez.

#### Un message d'erreur « Votre compte est bloqué, veuillez consulter la FAQ » apparait lorsque j'essaie de me connecter ?

Si votre compte est bloqué, nous vous invitons à prendre contact avec notre équipe support via le formulaire « Contactez-nous », en précisant vos identifiants. La partie après le symbole @ contient peut-être des fautes de frappe.

Un message d'erreur « Votre compte est désactivé, veuillez consulter la FAQ » apparait lorsque j'essaie de me connecter ?

Si un message d'erreur indiquant « Votre compte est désactivé, veuillez consulter la FAQ » s'affiche lorsque que vous essayez d'accéder à votre compte, cela signifie que vous n'avez pas activé votre compte.

Pour activer votre compte, Il vous suffit de :

- Vous rendre dans votre messagerie qui a servi à la création de votre compte,
- Ouvrir le message que nous vous avons envoyé,
- Cliquer sur le bouton "J'active mon compte",
- Saisir le code d'activation que vous avez dans votre mail sur l'emplacement prévu à cet effet.

Si vous ne retrouvez pas notre message dans votre boite de réception, prenez le temps de consulter les e-mails indésirables/spams, notre mail aurait pu éventuellement s'y glisser.

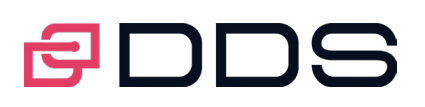

# **GESTION**

## Comment changer la visibilité de mon profil ?

Par défaut, le profil de tout individu inscrit sur la plateforme est public, ce qui veut dire que :

- La personne apparait dans les résultats de la recherche si les critères saisis correspondent.
- La personne apparaît sur la fiche descriptive de sa société dans la section listant les membres de la société.
- Vous pouvez modifier la visibilité de votre profil à partir du menu compte et préférences :
	- Cliquez sur votre photo sur la droite du bandeau haut :
	- Sélectionnez la fonctionnalité « Mon compte Gérer » ;
	- Sélectionnez ou désélectionnez la case à cocher « Ne pas être visible en public » selon votre choix ;
	- Cliquez sur « Enregistrer ».

## Comment changer ma langue par défaut ?

Vous pouvez modifier votre langue par défaut à partir du menu compte et préférences :

- Cliquez sur votre photo sur la droite du bandeau haut ;
- Sélectionnez la fonctionnalité « Ma langue Modifier » ;
- Choisissez votre nouvelle langue préférée dans la liste déroulante ;
- Cliquez sur « Enregistrer ».

## Comment changer mon mot de passe ?

Vous pouvez modifier votre mot de passe à partir du menu compte et préférences :

- Cliquez sur votre photo sur la droite du bandeau haut ;
- Sélectionnez la fonctionnalité « Mon mot de passe Modifier » dans compte et préférence ;
- Saisissez votre mot de passe actuel, puis votre nouveau mot de passe avec sa confirmation.

Votre mot de passe doit comporter au moins 8 caractères composés de chiffres et de lettres en minuscules et en majuscules. Cliquez sur Enregistrer.

## Un message d'erreur « Le mail renseigné n'est pas au bon format, veuillez le corriger », lorsque j'essaie de créer mon compte ?

Votre adresse email vous sert à vous identifier, elle est unique sur la plateforme et n'est pas modifiable. Si vous êtes membre d'une société, vous devez :

- Demander la clôture de votre compte à l'aide du formulaire « contactez-nous », notre support vous répondra dans les plus brefs délais.
- Demander à votre responsable de vous envoyer une nouvelle invitation sur votre nouvelle adresse email.
- Créer un nouveau compte avec votre nouvelle adresse mail.

Si vous êtes responsable d'une société, vous devez :

- Nommer un nouveau responsable de votre société. Ce dernier devra changer votre profil en tant que membre.
- Demander la clôture de votre compte à l'aide du formulaire « contactez-nous », notre support vous répondra dans les plus brefs délais.
- Demander au nouveau responsable de vous envoyer une invitation à rejoindre la société ;
- Créer un nouveau compte avec votre nouvelle adresse mail.
- Demander au responsable de vous re-promouvoir responsable de votre société.

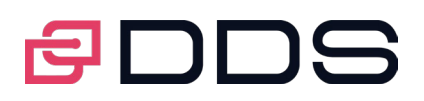

## Comment modifier mes informations personnelles ?

Vous pouvez modifier une partie ou toutes vos informations déclaratives de votre compte, à partir du menu compte et préférences :

- Cliquez sur votre photo sur la droite du bandeau haut ;
- Sélectionnez la fonctionnalité « Mon compte Gérer » dans compte et préférence ;
- Renseignez le formulaire de modification de compte en veillant à remplir toutes les informations obligatoires signalées par  $(*)$  :
- Cliquez sur « Enregistrer ».

#### [Comment supprimer une photo ?](https://www.ddslogistics.com/faq-join2ship/)

Dans la version actuelle de la plateforme vous n'avez pas la possibilité de supprimer la photo de votre profil, mais vous pouvez la modifier à tout moment via le menu compte et préférence :

- Cliquez sur votre photo sur la droite du bandeau haut ;
- Sélectionnez la fonctionnalité « Mon compte Gérer » dans compte et préférence ;
- Cliquez sur le bouton « Choisissez un fichier » :
- Sélectionnez la photo désirée et cliquez sur le bouton « Ouvrir ». Vous pouvez télécharger une photo au format « JPG », « JPEG », « GIF » et « PNG » ;
- Cliquez sur « Enregistrer »

#### J'aimerai personnaliser mon compte en remplaçant le rond sur fond bleu avec mes initiales par ma propre photo.

Vous pouvez modifier la photo qui apparait sur votre profil, à partir du menu compte et préférences :

- Cliquez sur votre photo sur la droite du bandeau haut ;
- Sélectionnez la fonctionnalité « Mon compte Gérer » dans compte et préférence ;
- Cliquez sur le bouton « Choisissez un fichier » ;
- Sélectionnez la photo désirée et cliquez sur le bouton « Ouvrir ». Vous pouvez télécharger une photo au format « JPG », « JPEG », « GIF » et « PNG » ;
- Cliquez sur « Enregistrer ».

#### Pourquoi quand je me connecte sur mon compte, en haut de toutes les pages, je vois mes initiales dans un rond avec un fond bleu ?

Le rond bleu avec vos initiales représente l'image par défaut qui s'affiche sur votre profil si vous n'avez pas télécharger de photo ou si la photo que vous avez mise sur votre profil a été modérée par le support.

- Vous pouvez personnaliser la photo qui apparait sur votre profil, à partir du menu compte et préférences ;
- Cliquez sur le rond bleu avec vos initiales sur la droite du bandeau haut ;
- Sélectionnez la fonctionnalité « Mon compte Gérer » dans compte et préférence ;
- Cliquez sur le bouton « Choisissez un fichier » ;
- Sélectionnez la photo désirée et cliquez sur le bouton « Ouvrir ». Vous pouvez télécharger une photo au format « JPG », « JPEG », « GIF » et « PNG » ;
- Cliquez sur « Enregistrer ».

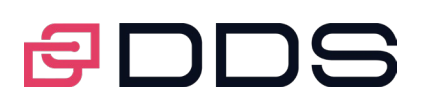

# **Sites & Quais**

#### Comment créer un site pour ma société ?

Si vous êtes responsable de votre société, pour accéder à l'écran « Ajouter site » il faut soit, cliquer directement depuis l'accueil, sur le pavé « Gérer mes sites » qui vous permet d'accéder directement à l'option « Gestion Site et Quai » :

- 1. Cliquez sur le bouton « Ajouter Site » présent sur ce formulaire
- 2. Remplir le formulaire qui s'affiche en veillant à renseigner les champs obligatoires
- 3. Cliquez sur « Enregistrer »
- 4. Vous serez redirigé sur l'onglet « Gestion Site et Quai » où vous visualiserez une nouvelle ligne avec le site que vous venez d'ajouter. Vous pourrez le modifier, le supprimer.

Où utilisez le menu :

Cliquez sur votre photo, en haut à droite de la page d'accueil, puis sélectionnez compte et préférences Sélectionnez la fonction « Votre société – Gérer »

Allez sur l'onglet « Gestion Site et Quai ».

## Comment créer un quai pour ma société ?

Si vous êtes responsable de votre société ou responsable du site auquel sera rattaché le quai à créer, pour accéder à l'écran « Créer quai » il faut :

- Soit, cliquer directement sur le pavé « Gérer mes sites » qui vous permet d'accéder directement à l'option « Gestion Site et Quai »
- Soit :
- 1. Cliquez sur votre photo, en haut à droite de la page d'accueil, puis sélectionnez compte et préférences
- 2. Sélectionner la fonction « Votre société Gérer ».
- 3. Allez sur l'onglet « Gestion Site et Quai »
- 4. Cliquez sur le « plus » devant le site où sera rattaché le quai que vous voulez créer
- 5. Cliquez sur le bouton « Ajouter quai » présent sur ce formulaire
- 6. Remplissez le formulaire qui s'affiche en veillant à renseigner les champs obligatoires
- 7. Cliquez sur « Enregistrer »
- 8. Vous serez redirigé sur l'onglet « Gestion Site et Quai » où vous visualiserez une nouvelle ligne avec le quai que vous venez d'ajouter.

Vous pourrez : le modifier, le supprimer, accéder au calendrier, l'ouvrir et le fermer directement depuis cette fenêtre.

#### [Comment modifier un site pour ma société ?](https://www.ddslogistics.com/faq-join2ship/)

Si vous êtes responsable de votre société ou responsable du site à modifier, vous pouvez accéder à l'écran « Modifier site » pour cela :

- Soit, cliquez directement sur le pavé « Gérer mes sites » qui vous permet d'accéder directement à l'option « Gestion Site et Quai »
- Soit :
- 1. Cliquez le curseur sur votre photo, en haut à droite de la page d'accueil, puis sélectionnez compte et préférences
- 2. Sélectionnez la fonction « Votre société Gérer ».
- 3. Allez sur l'onglet « Gestion Site et Quai », les sites s'affichent,
- 4. Cliquez sur l'icône « crayon/ modifier » présente sur la ligne à droite, qui correspond au site que vous voulez modifier,
- 5. Modifiez le formulaire qui s'affiche en respectant la nécessité de renseigner les champs obligatoires,
- 6. Cliquez sur « Enregistrer »

Votre site est modifié.

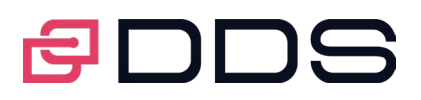

## Comment modifier un quai pour ma société ?

Si vous êtes responsable de votre société ou responsable du site auquel est rattaché le quai à modifier, vous pouvez accéder à l'écran « Modifier quai » pour cela :

- Soit, cliquez directement sur le pavé « Gérer mes sites » qui vous permet d'accéder directement à l'option « Gestion Site et Quai »
- Soit :
- 1. Cliquez sur votre photo, en haut à droite de la page d'accueil, puis sélectionner compte et préférences
- 2. Sélectionnez la fonction « Votre société Gérer ».
- 3. Allez sur l'onglet « Gestion Site et Quai »
- 4. Cliquez sur le « + » devant le site où sera rattaché le quai que vous voulez modifier,
- 5. Cliquez sur l'icône « crayon/ modifier » présente sur la ligne qui correspond au site que vous voulez modifier
- 6. Modifiez le formulaire qui s'affiche en respectant la nécessité de renseigner les champs obligatoires
- 7. Cliquez sur « Enregistrer »

Votre quai est modifié.

#### Comment supprimer un des sites de ma société ?

- Si vous êtes responsable de votre société ou responsable du site à supprimer, il faut :
	- Soit, cliquez directement sur le pavé « Gérer mes sites » qui vous permet d'accéder directement à l'option « Gestion Site et Quai »
	- $\blacksquare$  Soit :
	- 1. Cliquez sur votre photo, en haut à droite de la page d'accueil, puis sélectionner compte et préférences
	- 2. Sélectionnez la fonction « Votre société Gérer ».
	- 3. Allez sur l'onglet « Gestion Site et Quai »
	- 4. Cliquez sur l'icône « crayon/ modifier » présente sur la ligne qui correspond au site que vous voulez modifier
	- 5. Modifiez le formulaire qui s'affiche en respectant la nécessité de renseigner les champs obligatoires
	- 6. Cliquez sur « Enregistrer ».

Votre site est supprimé.

#### Comment supprimer un des quais de ma société ?

Si vous êtes responsable de votre société ou responsable du site auquel est rattaché le quai à supprimer, il faut :

- 1. Déplacer le curseur sur votre photo, en haut à droite de la page d'accueil, puis sélectionnez compte et préférences
- 2. Sélectionner la fonction « Votre société Gérer ».
- 3. Aller sur l'onglet « Gestion Site et Quai »
- 4. Cliquer sur le « + » devant le site où sera rattaché le quai que vous voulez supprimer
- 5. Cliquer sur l'icône « supprimer / poubelle » présente sur la ligne qui correspond au quai que vous voulez supprimer.
- 6. Confirmer la suppression dans la fenêtre qui va s'afficher
- Votre quai est supprimé.

#### Quelle est la différence entre définir « la durée du créneau » et « la capacité camion » au niveau du quai ou au niveau du site.

Si vous êtes responsable de votre société ou responsable du site auquel est rattaché le quai, vous faire définir la durée du créneau et la capacité camion soit depuis l'écran « créer quai » ou l'écran « créer site ».

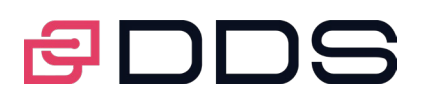

#### Vous pouvez définir ces paramètres de deux manières :

- Au niveau du site, les quais héritent de la durée de créneau et de la capacité camion.
- Directement au niveau d'un quai spécifiquement,

#### Pour cela, il faut :

- 1. Cliquez, en haut à droite de la page d'accueil, puis sélectionner compte et préférences
- 2. Sélectionnez la fonction « Votre société Gérer ».
- 3. Allez sur l'onglet « Gestion Site et Quai » :
- Si vous voulez définir ces deux paramètres d'une manière centralisée, et l'appliquer à tous les quais rattachés à ce site, alors cliquez sur l'icône « Modifier site » qui se trouve sur la ligne du site que vous voulez modifier
- Si vous voulez définir ces deux paramètres pour un quai spécifique, alors, positionner vous sur le quai qui vous intéresse, et cliquer sur le bouton « Modifier Quai »
- 1. Dans l'écran qui s'affiche, vous pouvez saisir la durée de ses créneaux et la capacité camion.
- 2. Cliquer sur le bouton « Enregistrer » pour sauvegarder vos modifications ou le bouton « Annuler » si vous ne voulez pas les sauvegarder.

## Puis-je créer des durées de créneaux et/ou des capacités de camion différentes pour un même quai ?

La durée et le créneau sont identiques par quai.

#### J'ai ajouté un quai mais les membres ne le voient pas

« Gestion des sites et quais ». Il convient alors d'ouvrir le quai en cliquant en face du quai, sur l'icône à droite <sup>OFF</sup>,

confirmez, la valeur **ON** s'affiche. Le quai est ouvert

## Je ne veux plus que les membres saisissent des RDV sur le quai.

« Gestion des sites et quais ». Cliquez en face du quai, sur l'icône à droite <sup>[ON]</sup> confirmez, la valeur s'affiche <sup>[OFF]</sup>. Le quai est fermé.

## **RESEAU PRIVE**

## À quoi sert l'espace privé ?

Les réseaux privés permettent à deux sociétés de pouvoir échanger, de partager et d'accéder à des documents en mode privé, ce qui signifie que ces données ne seront pas accessibles aux autres sociétés présentes sur la plateforme, ni aux autres sociétés présentent dans leur réseau réciproques.

#### Comment mon espace privé s'alimente-t-il ?

Votre espace privé s'alimente soit par :

- Un ajout manuel volontaire d'une société déjà présente sur la plateforme,
- Une invitation manuelle 'ajouter à mon réseau',
- Un ajout automatique sans demande de confirmation : RDV, commande, expédition, où la société en question est déjà déclarée ou bien dès sa création sur la plateforme après avoir reçu l'invitation automatique déclenchée par les modules fonctionnels utilisés.

Page 10 sur 20

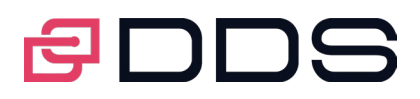

A noter ; Si la société A voit dans son réseau privé la société B, alors réciproquement la société B voit dans son réseau la société A.

## Est-ce que les sociétés qui font partie de mon réseau privé se voit entre-elles ?

Le réseau privé est une liaison entre les sociétés, à partir du moment qu'il y a eu invitation ou utilisation dans le cadre des fonctionnalités disponibles sur la plateforme

Les sociétés du réseau de la société A ne se voient pas entre elle au niveau du réseau (notion de visibilité réduite). Exemple : Si les sociétés B, C, D font partie du réseau privé de la société A, alors seule la société A peut voir les société B, C et D.

#### Qui peut visualiser/administrer les sociétés faisant partie du réseau privé de ma société ?

Le ou les responsables de la société A auront accès à un listing des sociétés du réseau et pourront effectuer des actions (contacter, supprimer, etc.).

Les membres de la société A pourront aussi visualiser ce listing mais sans pouvoir effectuer d'action.

#### Je fais le ménage dans le réseau privé de ma société, mais il y a des sociétés qui réapparaissent dans mon réseau

Le réseau privé est alimenté par ajout manuel et par un ajout automatique.

Il se peut que votre entreprise continue à travailler avec ces sociétés en ajoutant de nouveaux RDV, de nouvelles expéditions ou de nouvelles commandes, ce qui explique que ces sociétés ont été rajoutées dans votre réseau même après leurs suppressions.

#### Est-ce que je peux bloquer l'ajout automatique d'une société dans mon espace privé ?

Dans la version actuelle de l'application, le blocage de l'ajout automatique d'une société dans un espace privé n'est pas faisable.

Le développement de cette fonctionnalité est prévu dans les prochaine version de l'application. Pour ne plus voir cette société, elle peut être supprimée et ne plus être utilisée dans les fonctions de l'application à votre disposition.

#### Pourquoi je trouve dans « voir mon réseau » des sociétés que je n'ai pas ajoutées par moi-même ?

Les sociétés qui s'ajoutent automatiquement à votre réseau privé sont soit :

- La société en question vous a ajouté manuellement à son réseau privé, et ainsi vous la voyez à votre tour dans votre réseau privé.
- Vous avez ajouté un RDV sur le calendrier de cette société ou cette société à ajouter un RDV sur votre calendrier
- Vous êtes lié à cette société par une commande
- Cette société est le transporteur d'une expédition que vous avez créée.

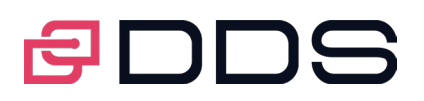

# **INVITATION MEMBRE ET RESPONSABLE**

#### Comment inviter mon collègue de bureau à rejoindre notre société sur le TMS ?

Seul le membre responsable de la société déclaré sur le TMS FREE peut adresser des invitations afin de construire un réseau de membre interne a sa société. Dès leur inscription les membres sont rattachés automatiquement à la société sur notre plateforme.

Nous vous conseillons de prendre contact directement avec votre responsable pour qu'il envoie une invitation à votre collègue, car sans cette invitation il ne pourra créer son compte ni faire partie de la société.

## J'ai invité une personne de ma société à venir rejoindre mais il n'a jamais reçu mon email

Nous vous invitons dans un premier temps à lui demander si l'invitation n'a pas été classée comme un courrier indésirable –SPAM- par sa messagerie.

Si votre invitation reste introuvable, nous vous invitons à prendre contact avec nos équipes support, via le formulaire « contactez-nous », en précisant l'adresse mail que vous essayez d'inviter et la date à laquelle vous avez adressé l'invitation.

#### J'essaie d'inviter une personne de ma société mais un message m'informe que « Cette adresse mail correspond à une personne déjà invitée à rejoindre le TMS ». Que dois-je faire ?

Cette plateforme collaborative destinée aux professionnels du transport et de la logistique permet aux responsables des sociétés, de créer leur société et d'inviter leurs collaborateurs à les rejoindre sur la plateforme. L'invitation que vous avez reçue vient normalement de votre responsable.

Cliquez sur le lien présent dans le mail, ce qui vous redirigera vers notre plateforme et vous permettra de créer votre compte et ainsi être rattaché à votre société sur la plateforme.

#### J'essaie d'inviter une personne de ma société, mais un message m'informe que « Cette adresse mail correspond à une personne déjà présente sur la plateforme ». Pourtant quand je le cherche sur la plateforme, je n'obtiens aucun résultat.

Il se peut que votre invité a choisi de ne pas être visible en public sur notre plateforme, ce qui explique qu'il n'apparait pas dans les résultats de votre recherche.

Nous vous invitons à accéder à l'onglet « Membre », accessible via « Compte et préférences », option « Ma société – Gérer »

Vous le trouverez dans le listing des membres de votre société, s'il est bien présent sur la plateforme et rattaché à votre société.

Si vous ne le trouvez pas dans le listing des membres de votre société, c'est qu'il doit être rattaché à une autre société sur notre plateforme.

Nous vous invitons à l'inviter avec une autre adresse email, qu'il utilisera pour créer un nouveau compte qui sera rattaché à votre société. En effet, une personne doit être associée à une adresse mail unique par société.

#### Qui peut inviter des collaborateurs à venir s'inscrire sur la plateforme et à faire partie de ma société ?

Seul le responsable d'une société peut envoyer une invitation à ses collaborateurs pour venir créer un compte et à se rattacher sur sa société sur la plateforme.

Toute personne connectée qui possède un compte et qui est connectée sur la plateforme peut adresser une invitation à une autre personne pour venir s'inscrire sur la plateforme comme responsable d'une société.

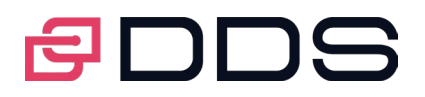

## J'essaie d'inviter le responsable d'une société à venir se créer un compte sur la plateforme, mais un message m'informe que « Cette adresse mail correspond à une personne déjà présente sur la plateforme ». Pourtant quand je le cherche sur la plateforme, je n'obtiens aucun résultat.

Il se peut que cette personne ait choisi de ne pas être visible en public sur notre plateforme, ce qui explique qu'il n'apparaît pas dans les résultats de votre recherche.

Si besoin, vous pouvez chercher le nom de sa société directement sur notre plateforme.

#### J'essaie d'inviter le responsable d'une société à venir se créer un compte sur la plateforme, mais un message m'informe que « Cette société existe déjà sur la plateforme »

Avant d'autoriser la création du compte d'une société sur la plateforme, nous nous assurons que cette société n'existe pas déjà sur la plateforme.

Si vous obtenez ce message d'information, nous vous invitons à chercher cette société sur notre plateforme pour savoir elle est créée par quel responsable.

Vous pouvez demander à la personne que vous souhaitez inviter de prendre contact avec nous directement via le formulaire « contactez-nous » s'il est le vrai responsable de la société.

## Qui peut inviter des responsables à venir s'inscrire sur la plateforme ?

Toute personne connectée qui possède un compte et qui est connectée sur la plateforme peut adresser une invitation à une autre personne pour venir s'inscrire sur la plateforme.

Le créateur devient responsable.

Mais seul un responsable peut envoyer une invitation à des personnes pour qu'elles deviennent membres de la société dont il est le responsable.

#### J'ai invité une société à rejoindre la plateforme et elle s'est ajoutée à mon réseau privé. Est-ce que c'est normal ?

La société que vous avez invité dès sa création devient membre de votre réseau privé automatiquement.

# **LABELISATION DE SOCIETE**

## J'ai été contacté par quelqu'un de vos équipes pour une histoire de labélisation, de quoi d'agit-il ?

Nous avons mis en place un système de labélisation des sociétés présentes sur notre plateforme. Notre équipe de modération contacte par téléphone toute nouvelle société pour s'assurer que les informations déclarées lors de la création des comptes sociétés sont véridiques. S'ils ont un doute sur une société, alors le compte est supprimé directement.

Vous identifiez les sociétés labélisées par le symbole qui est ajouté à gauche en haut du logo.

## J'ai raté l'appel de votre collègue pour une histoire de labélisation, que dois-je faire ?

Notre équipe va vous recontacter rapidement pour labéliser votre société sur la plateforme.

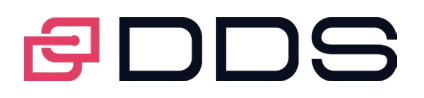

#### Je viens de créer un compte sur votre plateforme mais quand je clique sur commande, calendrier, tracing dans menu à gauche, ou certaines options de la page d'accueil il n'y a rien qui se produit

Nous avons mis en place un système de labélisation des sociétés présentes sur notre plateforme. Cette labélisation permet à nos membres d'être sûrs qu'ils ont affaires à de vraies sociétés au sein de notre plateforme.

Ainsi tant qu'une société n'est pas labélisée, elle a un accès restreint (pas d'accès au module des commandes et expéditions ainsi que leur tracing).

En attendant l'appel de notre équipe de labélisation, nous vous invitons à commencer dès à présent à :

- Inviter les membres de votre société à venir s'inscrire pour vous rejoindre sur la plateforme
- À configurer vos sites et vos quais

# **NOUS CONTACTER**

#### Puis-je vous contacter par un autre moyen que par écrit ?

Les interactions avec les équipes se font principalement que par écrit. En retour, le support de la plateforme peut prendre contact avec vous et vous demander un numéro de téléphone si besoin.

#### En combien de temps sera traitée ma demande ?

Notre support s'engage à vous répondre dans les plus brefs délais, en fonction de la nature de votre demande, du problème que vous nous remontez, de la réclamation ou de la suggestion que vous nous faites, nos délais de traitement peuvent différés mais n'ayez crainte : nous nous employons traiter votre demande rapidement.

#### [J'ai coché Incident technique et on me demande des informations, que signifient-elles ?](https://www.ddslogistics.com/faq-join2ship/)

Lorsque vous cochez « incident technique », nous vous demandons quelques précisions, non obligatoire :

- Dispositif : type de matériel. Permet d'identifier si vous êtes sur une tablette ou un PC par exemple,
- La marque, Le navigateur et sa version.

#### J'aimerai vous contactez à propos d'un incident technique que je rencontre sur votre plateforme, mais je ne trouve pas le dispositif que j'utilise dans la liste déroulante « Dispositif utilisé »

Lorsque vous cochez « incident technique » si vous ne nous trouvez pas le dispositif que vous utilisez dans la liste déroulante « Dispositif utilisé », vous pouvez choisir la valeur vide qui figure dans cette liste, et précisez dans le corps du message.

Si besoin, nos équipes mettront à jour la liste déroulante « Dispositif utilisé » avec le dispositif manquant.

#### J'aimerai vous contactez à propos d'un incident technique que je rencontre sur votre plateforme, mais je ne trouve pas le navigateur que j'utilise dans la liste déroulante « Navigateur »

Si vous ne nous trouvez pas le navigateur que vous utilisez dans la liste déroulante « Navigateur », vous pouvez choisir la valeur vide qui figure dans cette liste, et précisez dans le corps du message que vous allez nous adressez le dispositif utilisé.

Si besoin, nos équipes mettront à jour la liste déroulante « Navigateur » avec le dispositif manquant.

Page 14 sur 20

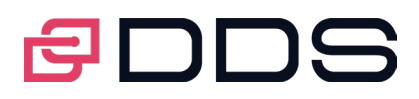

## Où est ce que je peux voir l'historique des échanges que j'ai eu avec votre support ?

Non disponible dans la version actuelle. Evolution prévue.

# **SECURITE ET MODERATION**

#### Comment est sécurisée la présence d'une société sur la plateforme ? Puis-je faire confiance aux sociétés inscrites sur la plateforme ?

Chaque société inscrite sur la plateforme est soumise à une étape de certification réalisée par nos équipes. Nous nous assurons que les informations déclarées lors de la création des comptes sociétés sont véridiques. Dans le cas contraire ou doute, le compte est supprimé.

#### Comment signaler un comportement inapproprié sur la plateforme ?

Si vous constatez des comportements inappropriés venant d'un membre, vous pouvez prendre contact avec le support, via le formulaire « Contactez-nous » en décrivant l'incident et en précisant le ou les membres impliqués ainsi que la date.

Nos équipes feront le nécessaire dans les plus brefs délais.

## Que faire si j'ai un doute sur la véracité d'un compte société ou personne ?

Si vous avez des doutes sur le profil d'une société ou d'un membre, vous pouvez prendre contact avec le support, via le formulaire « Contactez-nous » en décrivant les raisons de vos doutes et en précisant la société ou les membres concernées.

Nos équipes feront le nécessaire dans les plus brefs délais.

## À quoi sert le service de modération ?

L'objectif du service de modération est de garantir aux membres la fiabilité des comptes des sociétés et des individus.

Ils interviennent aussi en cas de signalement d'une photo compromettante ou en cas d'un comportement inapproprié. Dans ce dernier cas les modérateurs n'interviennent pas sans être alertés au préalable.

## Comment protéger l'accès à mon profil ?

Par le menu « Compte et préférences », l'option « Mon compte – Gérer » accessible en cliquant sur votre photo de profil. Le formulaire de création de compte permet de cocher l'option : « Ne pas être visible en public » ce qui permettra de protéger la visibilité à votre compte.

À n'importe quel moment, vous pouvez cocher ou décocher l'option « Ne pas être visible en public ».

# **FONCTION RECHERCHER**

#### Comment rechercher des personnes ?

Pour rechercher une personne, saisissez son nom et/ou son prénom dans le champ de recherche dans le bandeau haut présent sur toutes les pages.

Une liste de résultats suggérés permet la sélection directe.

Page 15 sur 20

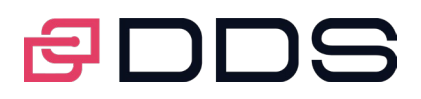

Vous pouvez aussi lancer votre requête par la touche « Entrée » du clavier ou en cliquant sur l'icône loupe. Sur la page des résultats de la recherche vous pouvez sélectionner une personne pour afficher la fiche de sa société.

#### Comment rechercher des sociétés ?

Pour rechercher une société, saisissez sa raison sociale dans le champ de recherche dans le bandeau haut présent sur toutes les pages.

Vous pouvez sélectionner parmi les résultats suggérés dans la liste déroulante. Cette dernière est classée par Société et Personne.

Vous pouvez aussi lancer votre requête par la touche « Entrée » du clavier ou en cliquant sur l'icône loupe.

Sur la page des résultats de la recherche vous pouvez sélectionner une société pour afficher sa fiche et/ou l'ajouter à votre réseau privé si souhaité.

#### Pourquoi la recherche ne retourne pas le compte d'une personne ?

La fonction « recherche » des personnes au sein de l'application ne retourne que les membres actifs, non bloqués et dont le profil est public.

Il se peut que la personne que vous recherchez ait choisi soit « pas visible en public » ou non inscrite, ce qui explique son absence dans le listing de résultats de la recherche.

# **FICHE PUBLIQUE SOCIETE**

#### J'aimerai modifier/compléter les informations de ma société sur sa fiche.

Si vous avez le profil responsable de votre société sur l'application, vous pouvez insérer des informations qui seront visibles sur la fiche publique de votre société :

- 1. Cliquez sur votre photo sur la droite du bandeau haut
- 2. Sélectionnez la fonctionnalité « Ma société Gérer » dans compte et préférences
- 3. Cliquez sur l'onglet « Informations société »
- 4. Effectuez les modifications souhaitées
- 5. Cliquez sur le bouton « Enregistrer »

La fiche publique de votre société sera réactualisée automatiquement avec les nouvelles informations que vous venez de modifier.

## Tous les membres rattachés à ma société n'apparaissent pas sur la fiche publique

Seuls les membres rattachés à leur société et ayant choisi que leur profil soit visible en public, c'est-à-dire, ceux ayant coché la case « Ne pas être visible en public », apparaissent dans la fiche publique de la société. Les membres visibles en public sont ceux n'ayant pas cocher la case « Ne pas être visible en public » lors de leur inscription. Ceux qui ne sont pas visibles ont donc cocher cette case. Pour modifier :

- 1. Accédez au menu « compte et préférence », en positionnant le curseur sur leur photo qui se trouve en haut à droite de leur page d'accueil
- 2. Choisissez l'option « Mon compte –Gérer »
- 3. Décochez la case « Ne pas être visible en public »
- 4. Enregistrez les modifications

La fiche publique de la société sera rafraichie automatiquement avec les membres ayant fait les modifications.

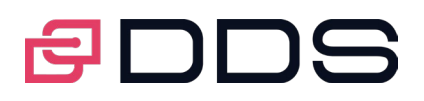

## J'aimerai changer le logo qui apparaît sur la fiche publique de ma société

Si vous avez le profil responsable de votre société, vous pouvez éditer les informations visibles sur la fiche publique de votre société, pour cela :

- 1. Accédez au menu « compte et préférence », en positionnant le curseur sur leur photo qui se trouve en haut à droite de leur page d'accueil
- 2. Choisissez l'option « Mon compte –Gérer »
- 3. Allez sur l'onglet « Information société »
- 4. Cliquez sur l'icône « parcourir »
- 5. Sélectionnez le logo désiré et cliquez sur ouvrir
- 6. Cliquez sur télécharger le logo Vous pouvez télécharger le logo sous format « JPG », « JPEG », « GIF » et « PNG »
- 7. Cliquez sur le bouton « Enregistrer »

La fiche publique de votre société sera rafraichie automatiquement avec le nouveau logo que vous venez de modifier.

#### Un de mes membres ne veut pas apparaître sur la fiche publique de la société

Les membres ne désirant pas apparaître sur la fiche publique de leur société, doivent cocher la case « Ne pas être visible en public », pour cela :

- 1. Accédez au menu « compte et préférence », en positionnant le curseur sur leur photo qui se trouve en haut à droite de leur page d'accueil
- 2. Choisissez l'option « Mon compte –Gérer »
- 3. Cochez la case « Ne pas être visible en public »
- 4. Enregistrez les modifications

La fiche publique de la société sera rafraichie automatiquement avec les membres ayant fait les modifications.

#### Mes membres ne veulent pas que leurs photos apparaissent sur la fiche publique de la société

La section membre au niveau de la fiche publique des sociétés, liste tous les membres présents dans leur société et ayant accepté d'être visible en public avec les informations suivantes :

- Photo du membre, si insérée
- Civilité, nom et prénom du membre
- **Fonction du membre**
- **Profil dans l'application**

Les membres ayant mis leur photo la verront publiée dans la fiche publique de leur société, et ceux n'ayant pas ajouté de photo, se verront attribuer une image par défaut sous forme de rond sur fond bleu avec leurs initiales

## **GESTION DE SOCIETE**

#### Comment ajouter le logo de ma société ?

Le responsable d'une société a la possibilité de charger le logo de sa société lors de la création de son compte et de sa société.

S'il omet d'ajouter le logo à cette étape, une image par défaut de forme ronde et de couleur orange, avec les deux premiers caractères de la raison sociale de la société sera créée automatiquement sur la plateforme. À tout moment, le responsable peut changer le logo de sa société, voir « Comment modifier le logo de ma société ? »

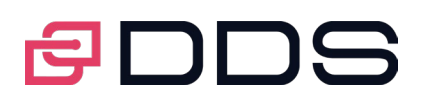

## On me demande de renseigner l'identifiant unique de ma société. De quoi s'agit-il ?

Chaque société possède un identifiant unique qui lui a été attribué lors de sa création juridique.

Par exemple en France, cet identifiant est appelé SIREN.

Pour les autres pays le numéro d'enregistrement national est demandé.

#### Je souhaite modifier des informations concernant ma société, comment puis-je faire ?

Vous pouvez modifier les informations concernant votre société à partir du menu compte et préférences :

- Cliquez sur votre photo sur la droite du bandeau haut ;
- Sélectionnez la fonctionnalité « Ma société Gérer » dans compte et préférences ;
- Renseignez les modifications du compte en veillant à remplir toutes les informations obligatoires signalées par  $(*)$  :
- L'adresse doit être exacte car elle est immédiatement géo localisée, si elle n'existe pas, les modifications ne seront pas acceptées.
- Cliquez sur « Enregistrer ».

Vous pouvez voir le résultat de vos modifications en consultant la fiche publique de votre société.

## Comment modifier le logo de ma société ?

Si vous avez le profil « Responsable » au sein de votre société sur la plateforme, vous pouvez modifier le logo à partir du menu compte et préférences :

- Cliquez sur votre photo sur la droite du bandeau haut ;
- Sélectionnez la fonctionnalité « Ma société Gérer » dans compte et préférences ;
- **Cliquez sur le bouton « Parcourir »;**
- Sélectionnez le logo désiré et cliquez sur le bouton « Ouvrir ». Vous pouvez télécharger une image au format « JPG », « JPEG », « GIF » et « PNG » ;
- Cliquez sur « Enregistrer ».

Vous pouvez constater le changement de votre logo sur le bandeau haut de la même façon que tous les membres de votre société.

## Comment supprimer le logo de ma société ?

La gestion du logo, est une tâche réservée au responsable de la société sur la plateforme la plateforme. Dans la version actuelle de la plateforme vous n'avez pas la possibilité de supprimer le logo de votre société, mais vous pouvez la modifier à tout moment via le menu compte et préférences.

- Cliquez sur votre photo sur la droite du bandeau haut ;
- Sélectionnez la fonctionnalité « Ma société Gérer » dans compte et préférences ;
- Cliquez sur le bouton « Parcourir » ;
- Sélectionnez le logo désiré et cliquez sur le bouton « Ouvrir ». Vous pouvez télécharger une image au format « JPG », « JPEG », « GIF » et « PNG » ;

Cliquez sur « Enregistrer ».

#### Pourquoi en haut de toutes les pages, je vois les deux premiers caractères de la raison sociale de ma société dans un rond avec un fond orange ?

Le rond orange avec les deux premiers caractères de la raison sociale de votre société représente l'image par défaut attribuée automatiquement à votre société dans le cas où aucun logo n'a été ajouté à votre société.

Page 18 sur 20

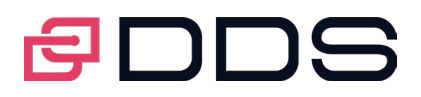

Cette image par défaut est visible sur le profil de tous les membres de votre société. Si vous avez le profil « Responsable » de votre société sur la plateforme, sachez que vous pouvez personnaliser le logo depuis le menu « compte et préférences », voir « Comment modifier le logo de ma société ? ».

#### J'aimerai supprimer un membre de ma société

Si vous avez le profil « Responsable », vous pouvez administrer les membres de votre société depuis le menu « compte et préférences » :

- Cliquez sur votre photo sur la droite du bandeau haut ;
- Sélectionnez la fonctionnalité « Ma société Gérer » dans compte et préférences ;
- **Example 2** Cliquez sur l'onglet « Membres » ;
- Cliquez sur l'icône « Poubelle » présente sur la ligne qui correspond à la personne que vous voulez supprimer ;
- Confirmez la suppression en cliquant sur le bouton « Oui » à la question « Etes-vous sûr de supprimer ce membre de votre société ? »

Le membre supprimé ne pourra plus se connecter sur son compte et n'apparaîtra plus en tant que membre dans la fiche publique de votre société.

#### J'aimerai changer le profil d'un collaborateur

Si vous avez le profil « Responsable », vous pouvez administrer les membres de votre société depuis le menu « compte et préférences » :

- Cliquez sur votre photo sur la droite du bandeau haut ;
- Sélectionnez la fonctionnalité « Ma société Gérer » dans compte et préférences ;
- Cliquez sur l'onglet « Membres » ;
- Modifiez le profil de la personne que vous souhaitez à l'aide de la liste déroulante sur la ligne de la personne en question ;
- **EXECUTE:** Cliquez sur le bouton « Enregistrer ».

#### J'aimerai changer le site de rattachement d'un collaborateur

Si vous avez le profil « Responsable », vous pouvez administrer les membres de votre société depuis le menu « compte et préférences » :

- Cliquez sur votre photo sur la droite du bandeau haut ;
- Sélectionnez la fonctionnalité « Ma société Gérer » dans compte et préférences ;
- Cliquez sur l'onglet « Membres » ;
- Choisissez, le ou les nouveaux site(s) de rattachement que vous souhaitez à l'aide de la liste déroulante sur la ligne de la personne en question ;
- Cliquez sur le bouton « Enregistrer ».

#### Je ne trouve pas l'un de mes collaborateurs dans la liste des membres

L'onglet « Membre » liste tous les membres de votre société inscrits sur la plateforme, sans prendre en compte si leur compte est public ou privé, mais en tenant compte que leur compte n'a pas été supprimé et que leur compte est bien activé.

Si vous ne trouvez plus un membre, c'est donc qu'il a été supprimé de la plateforme. Si la suppression a été faite par erreur, on vous invite à prendre contact directement avec nos équipes via le formulaire « Contactez-nous » présent en bas de la page de connexion.

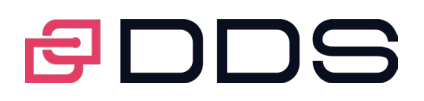

#### Un membre de la société ne voit aucun site

Lors de la création d'un compte membre, ce dernier n'est rattaché à aucun site. Le responsable doit réaliser le lien a son site ou ses sites de rattachement via l'onglet « Membres ». Pour y accéder il faut :

- 1. Cliquez sur votre photo sur la droite du bandeau haut ;
- 2. Sélectionnez la fonctionnalité « Ma société Gérer » dans compte et préférences ;
- 3. Cliquez sur l'onglet « Membre » ;
- 4. Allez sur la ligne qui correspond au membre à qui vous voulez ajouter un site de rattachement ;
- 5. Choisissez son ou ses sites de rattachement dans la liste déroulante « Site » ;
- 6. Cliquez sur le bouton « Enregistrer ».

Le membre pourra voir son ou ses sites de rattachement ainsi que les quais et leurs calendriers.

#### Comment désigner un autre responsable de ma société ?

Vous avez la possibilité de designer un autre responsable pour votre société sur la plateforme. Pour cela, il suffit de :

- 1. Cliquez sur votre photo sur la droite du bandeau haut ;
- 2. Sélectionnez la fonctionnalité « Ma société Gérer » dans compte et préférences ;
- 3. Cliquez sur l'onglet « Membre » ;
- 4. Allez sur la ligne qui correspond au membre à qui vous voulez déléguer l'administration de votre société sur la plateforme ;
- 5. Choisissez la valeur « Responsable » dans la liste déroulante « Profil », il deviendra co-responsable ;
- 6. Cliquez sur le bouton « Enregistrer ».